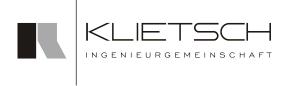

# Installation Manual

#### SolidSteel parametric

for Siemens NX

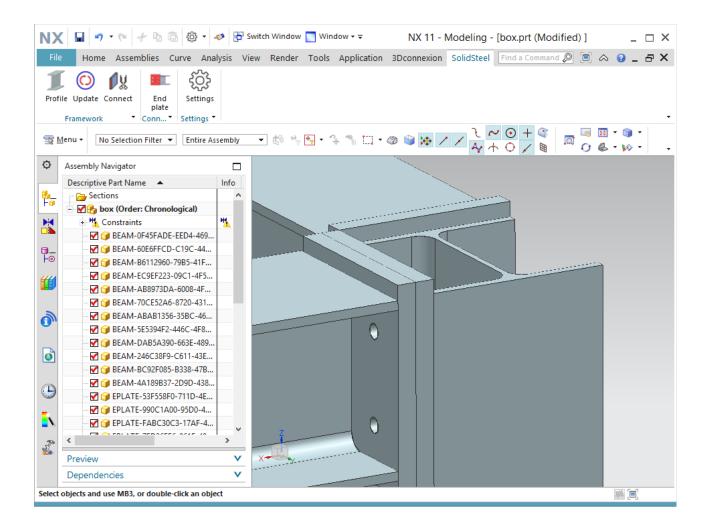

# **Table of contents**

| Table of contents                                    | 2  |
|------------------------------------------------------|----|
| Introduction                                         | 3  |
| Installation                                         | 4  |
| Installation of the Klietsch License Server          | 6  |
| Installation of SolidSteel parametric for Siemens NX | 9  |
| Standard installation of SolidSteel parametric       | 12 |
| Custom installation of SolidSteel parametric         | 14 |
| Configuration                                        | 18 |
| Configuration of the Klietsch License Sever          | 18 |
| Uninstall SolidSteel parametric                      | 19 |

# Introduction

SolidSteel parametric is a 3d steelwork cad system, designed as an add-on module (app) for the standard cad system Siemens NX.

SolidSteel parametric is modular designed and can be used in different extension levels, e.g. Framework, Connect and NC Data.

The following manual describes the usage of SolidSteel parametric for Siemens NX. Knowledges about configuration and usage of the basic system Siemens NX are required.

Siegen (Germany), April 2018

#### Installation

After unpacking the zip file the unpacked directory can be saved into any directory of your workstation. Please note to use a directory without limitation of reading rights.

The SolidSteel installation directory contains several sub directories which will be used in the next steps of the installation. At first run KL\_Install.exe!

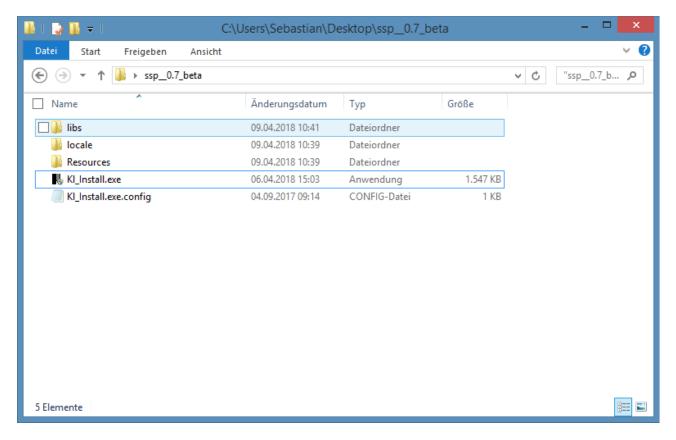

Run KL\_Install.exe

In the first step of the installation, the language for the installation assistant has to be set.

#### **Attention!**

Please note, that you are not setting the language for SolidSteel parametric. You are just setting the language for the installation assistant.

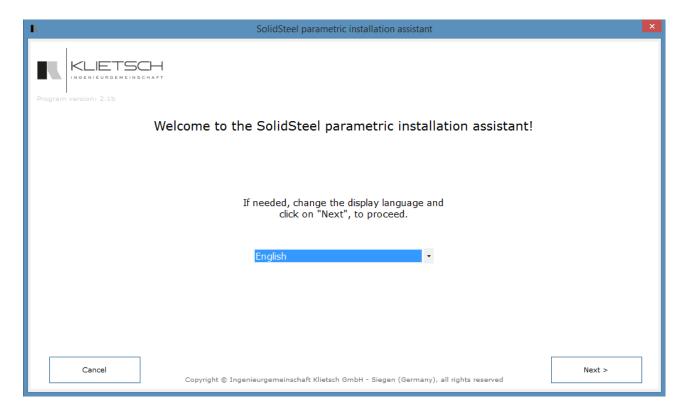

Select the language for the installation assistant

After this, you have to choose which program should be installed. If there is no Klietsch License server in your network, it has to be installed first.

To proceed, please choose one of the possibilities.

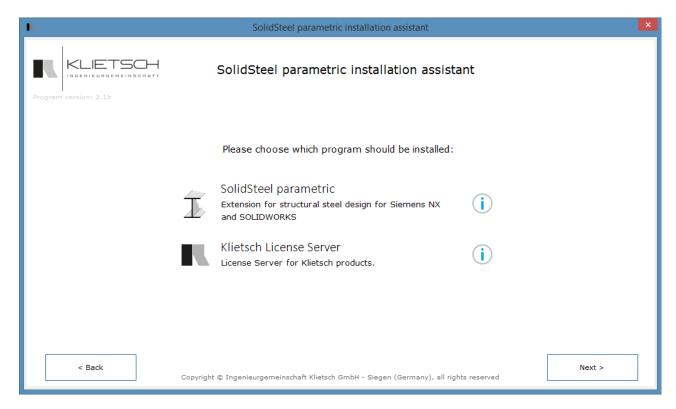

Select the program which should be installed

#### Installation of the Klietsch License Server

In the first step of the Klietsch License Server installation, you have to select a directory.

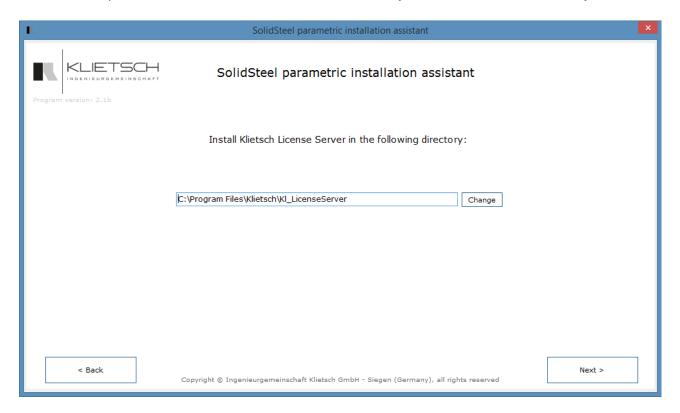

Select the directory for the installation

In the next step of the Klietsch License Server a MAC address has to be chosen. The Klietsch License Server needs the MAC address of the computer where it is running on. There are two possibilities to install the Klietsch License Server:

- 1. If the service is being installed on a local machine, pick up a network adapter from the list and proceed the installation.
- 2. If the service is being installed on a virtual machine, the MAC addresses will not be accepted. For that it is possible to use the MAC Adress of another Machine in the Network (file server, printer, other computer or something like this). To do that, click the button "installation on virtual machine". In the window you can choose the IP Adress of the other machine.

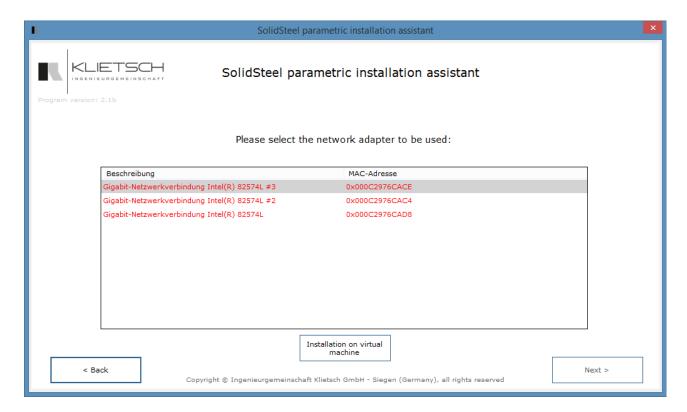

No valid MAC addresses found on the computer. You can proceed with the "installation on virtual machine" button.

When you click the button "installation on virtual machine", a new window opens and you have to type in an IP Adress of an other network device which is always available. For example an NAS File Server, a printer or something like this.

Please select an available network device.

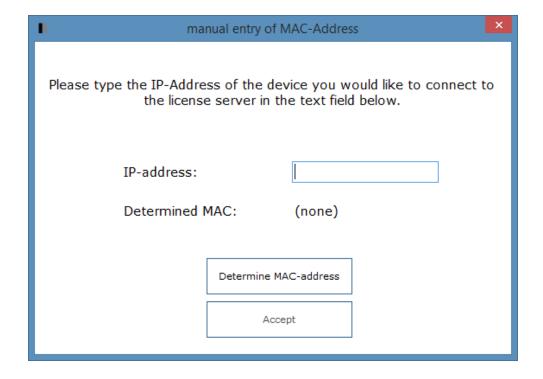

Then click "determine MAC Adress". If the network device is available, the tool will insert the correct MAC Adress automatically. Then click "Accept".

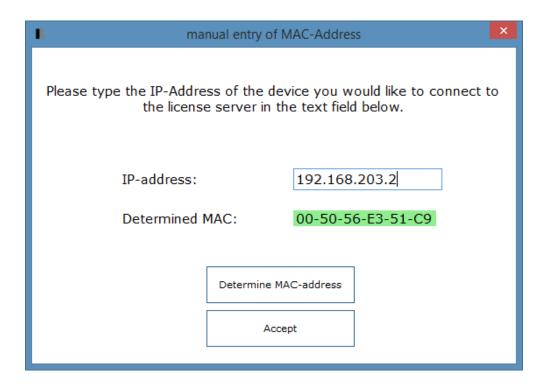

Got an MAC Adress from another device in the network

In the next step, click "Install" to install the Klietsch License Server.

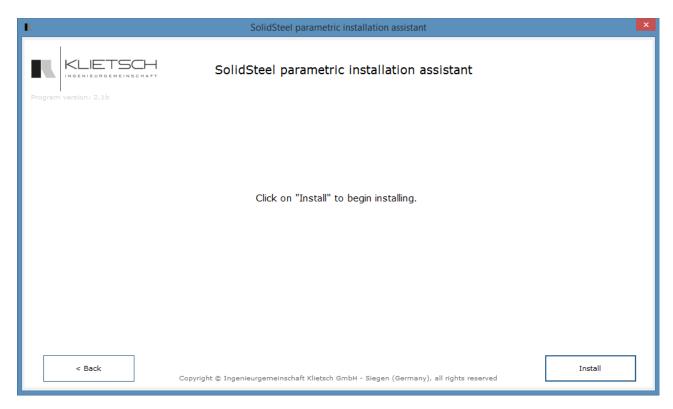

Installation of the Klietsch License Server

# Installation of SolidSteel parametric for Siemens NX

In the first step, the installation assistant needs some information about the Siemens NX configuration. For that, a small application for Siemens NX is available.

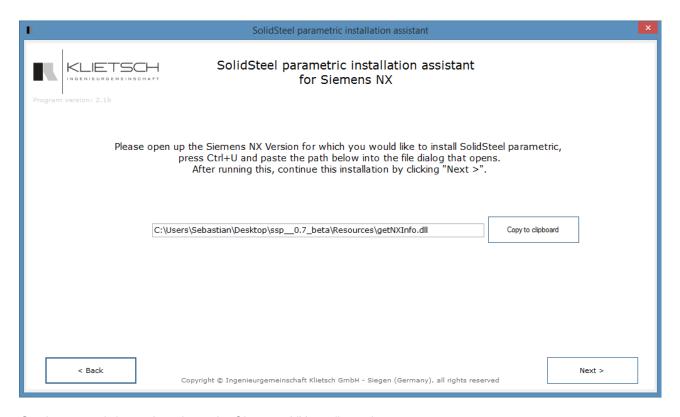

Getting some information about the Siemens NX configuration

To do that, copy the path to the clipboard and start Siemens NX. Then press CTRL+U and insert the path.

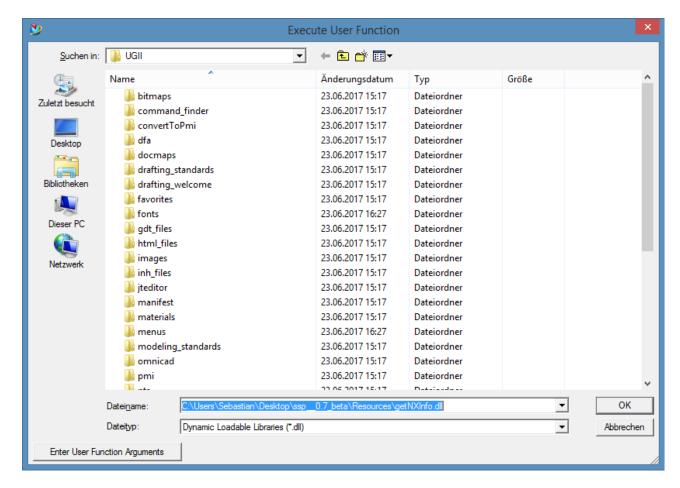

Insert the path into Siemens NX

Now click "OK". Siemens NX will store an new file into the public documents folder on your computer.

If everything is fine, Siemens NX will inform you about that.

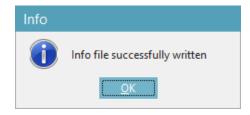

All necessary information is stored in a information file

The close Siemens NX and proceed with the installation process.

In the next step you have to choose if you want to do an default installation or a custom installation of SolidSteel parametric. The custom installation is only recommended for experts.

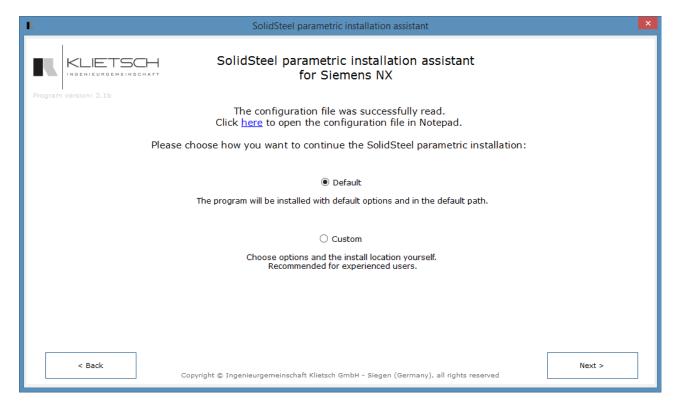

Select the installation type

## Standard installation of SolidSteel parametric

If you decided to do a standard installation, the next step is to decide which SolidSteel parametric Version should be installed. We always recommend the latest version.

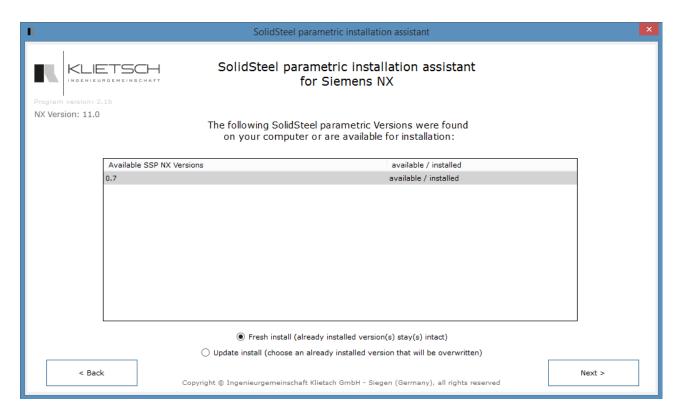

Select the SolidSteel parametric version

On the right hand side you can see if the version is still installed or not. If you want to do an update installation, you can choose "update install".

The Installation Assistant will ask you, which of the installed versions should be overwritten by the update installation progress, if there are more than one.

Now you have to check if the license Server is available. For the installation there is no license required. Only for the use of SolidSteel parametric you need a valid demo license.

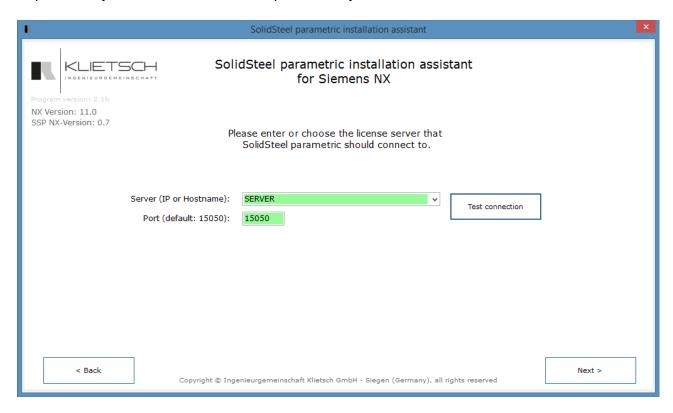

Check if the License Server is available

Now you are ready to install the software. To do that, click to button "Install".

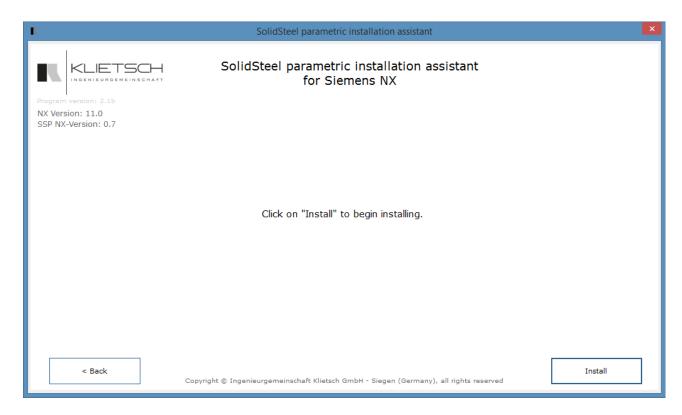

Click install to install SolidSteel parametric

## **Custom installation of SolidSteel parametric**

If you decided to do a custom installation, there are more possibilities for settings. If there are any questions, ask your system administrator. The next step is to decide which SolidSteel parametric Version should be installed. We always recommend the latest version.

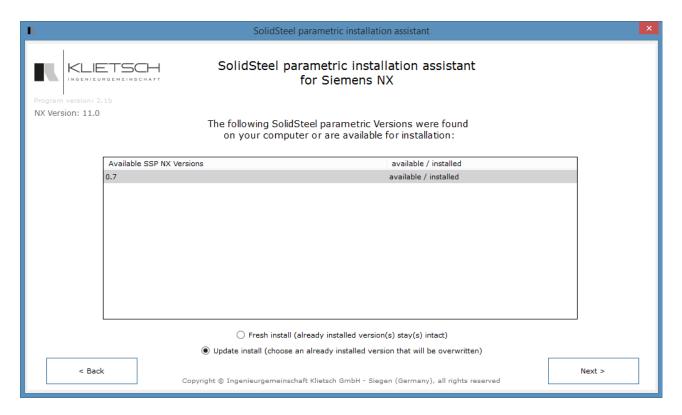

Select the SolidSteel parametric version

On the right hand side you can see if the version is still installed or not. If you want to do an update installation, you can choose "update install".

The Installation Assistant will ask you, which of the installed versions should be overwritten by the update installation progress, if there is more than one.

After this, the installation path must be inserted into the text field. You can browse the path in your windows explorer, too.

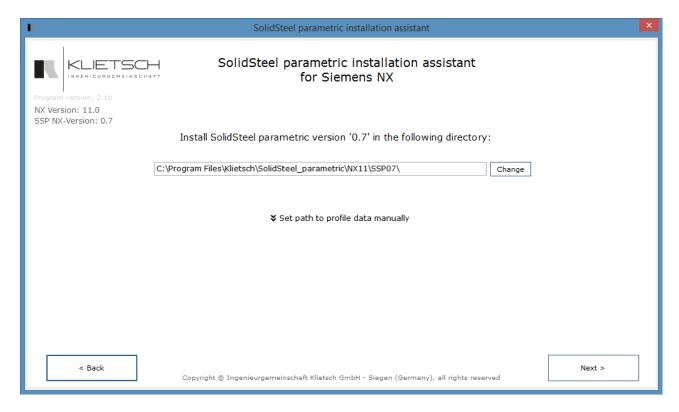

Insert the installation path for SolidSteel parametric

Next you can do some special settings like setting the reference set or special templates. Also some configurations for a TeamCenter installation can be done

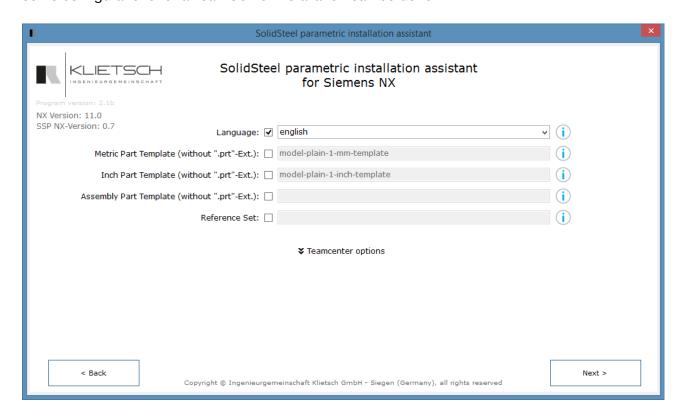

Special Settings for SolidSteel parametric for Siemens NX

Reference Set: Enter the reference set, if different to the standard template

**Metric Part Template:** Enter the part template for metric parts, if different to the standard. Do not use the suffix \*.prt

**Inch Part Template:** Enter the part template for inch parts, if different to the standard. Do not use the suffix \*.prt

**Assembly Part Template:** Enter the assembly part template, if different to the standard. Do not use the suffix \*.prt

Language: Choose the language of SolidSteel parametric

TeamCenter Node: Enter the TeamCenter node

**Item type:** Enter the TeamCenter item type for steelwork data

Now you have to check if the license Server is available. For the installation there is no license required. For the use of SolidSteel parametric you need a valid (demo) licenses.

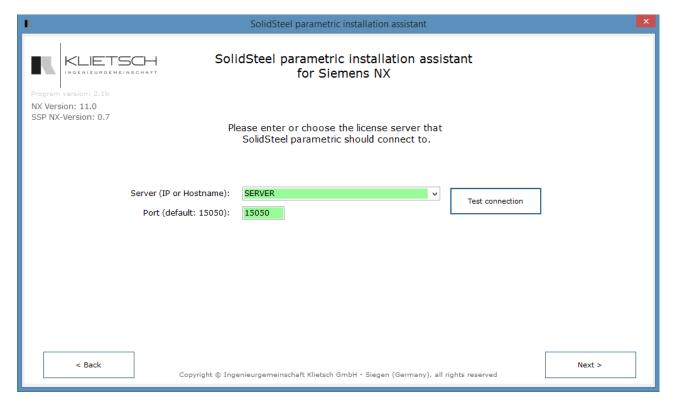

Check if the License Server is available

Now you are ready to install the software. To do that, click to button "Install".

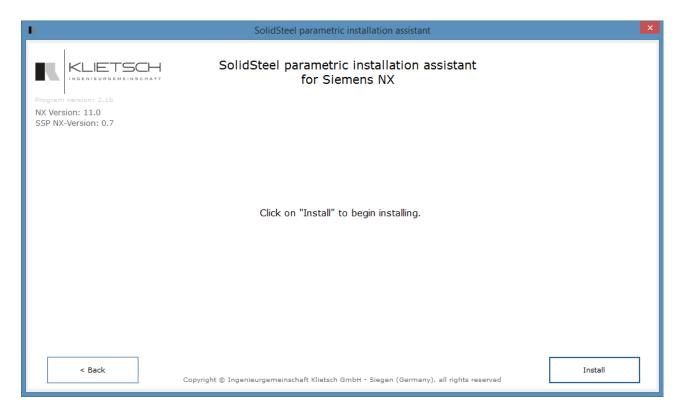

Click "install" to install SolidSteel parametric for Siemens NX

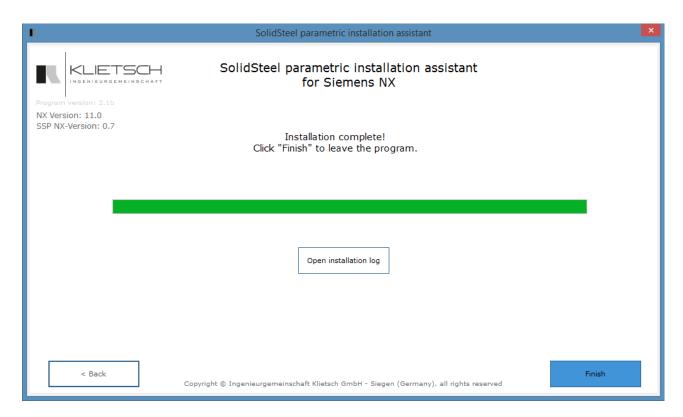

Finished installation

Its recommended to restart the computer after the installation!

# Configuration

## **Configuration of the Klietsch License Sever**

After the installation, the Klietsch License Server Management Tool starts. You will find this tool in your Windows Menu, too.

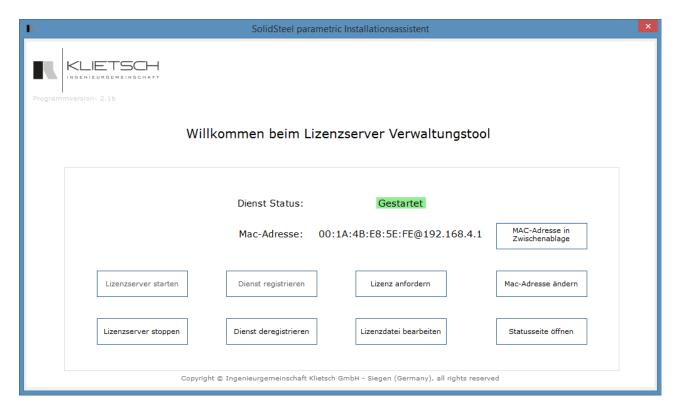

Klietsch License Server Management Tool

Here you can start / stop the server, you can change the MAC Adress or open the status page of the License Server.

# **Uninstall SolidSteel parametric**

For the uninstallation of SolidSteel parametric for Siemens NX, open the Klietsch uninstall tool in your Windows Menu.

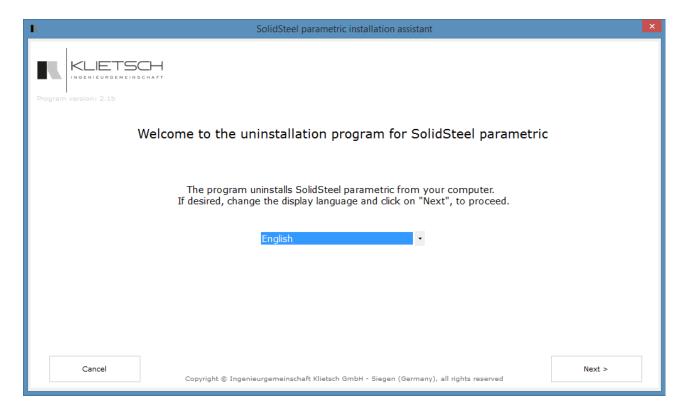

Startpage of the uninstallation program for SolidSteel parametric

On the first page you can set the language for the tool.

After clicking "next", you have to select the SolidSteel parametric version which should be uninstalled. Then click "next".

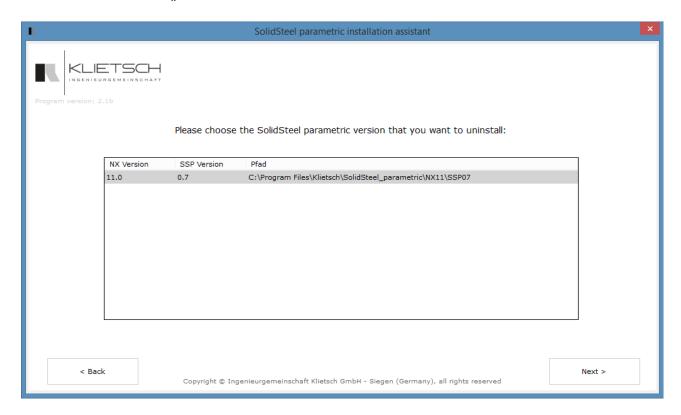

Select the SolidSteel parametric version

In the next step you will find an overview of your entries. If you are sure, click "uninstall".

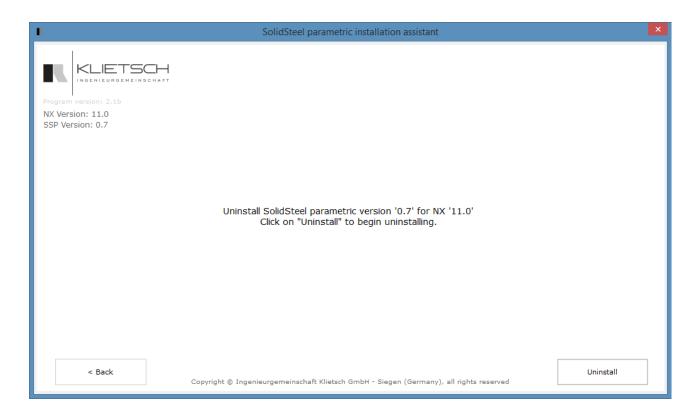

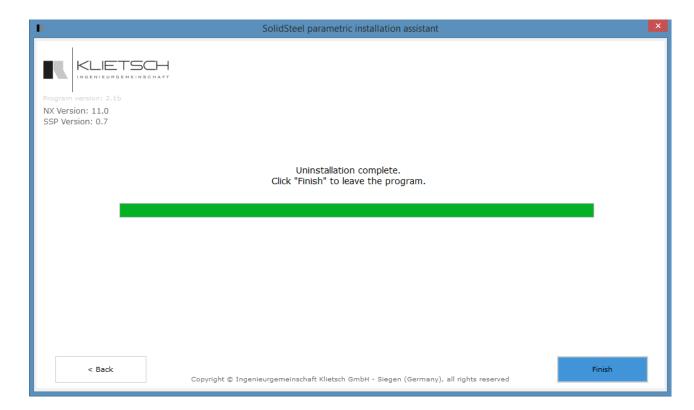

Make sure, everything is correct.

Uninstallation complete

Now the SolidSteel parametric is successfully uninstalled.